# **J:r JSON risk portfolio pricing app**

## Tutorial: valuation and stress testing

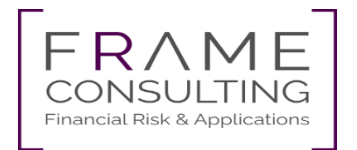

- 1. Introduction
- 2. Portfolio tab
- 3. Parameters tab
- 4. Results tab
- 5. Appendix

## Introduction

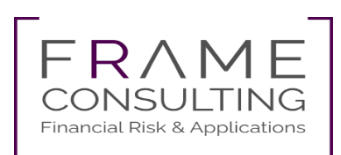

### Introduction

In a market risk context, EVE stress testing essentially boils down to evaluating a portfolio under different scenarios, i.e., different sets of parameters. Parameters are typically based on market observations like yield curves or fx prices.

JSON risk portfolio pricing supports this in an easy manner.:

- 1. Prepare csv or json files\* for
	- your portfolio and
	- your parameters (curves, scalars, surfaces).
- 2. Upload csv or json files, run the calculation and check warnings and errors.
- 3. Check and export the results .

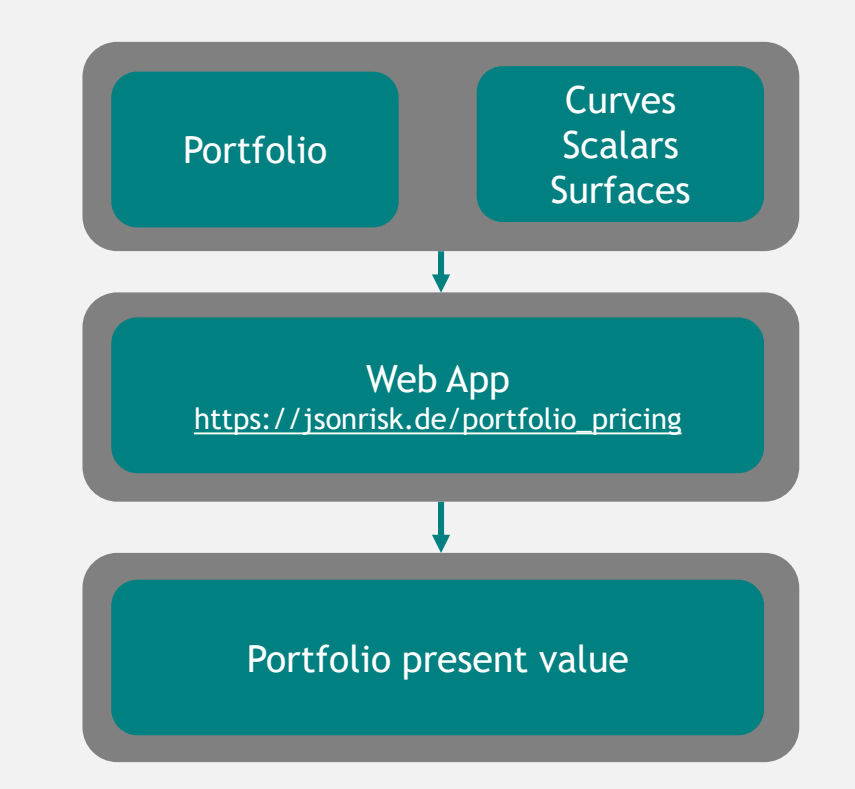

### First look and feel – three tabs

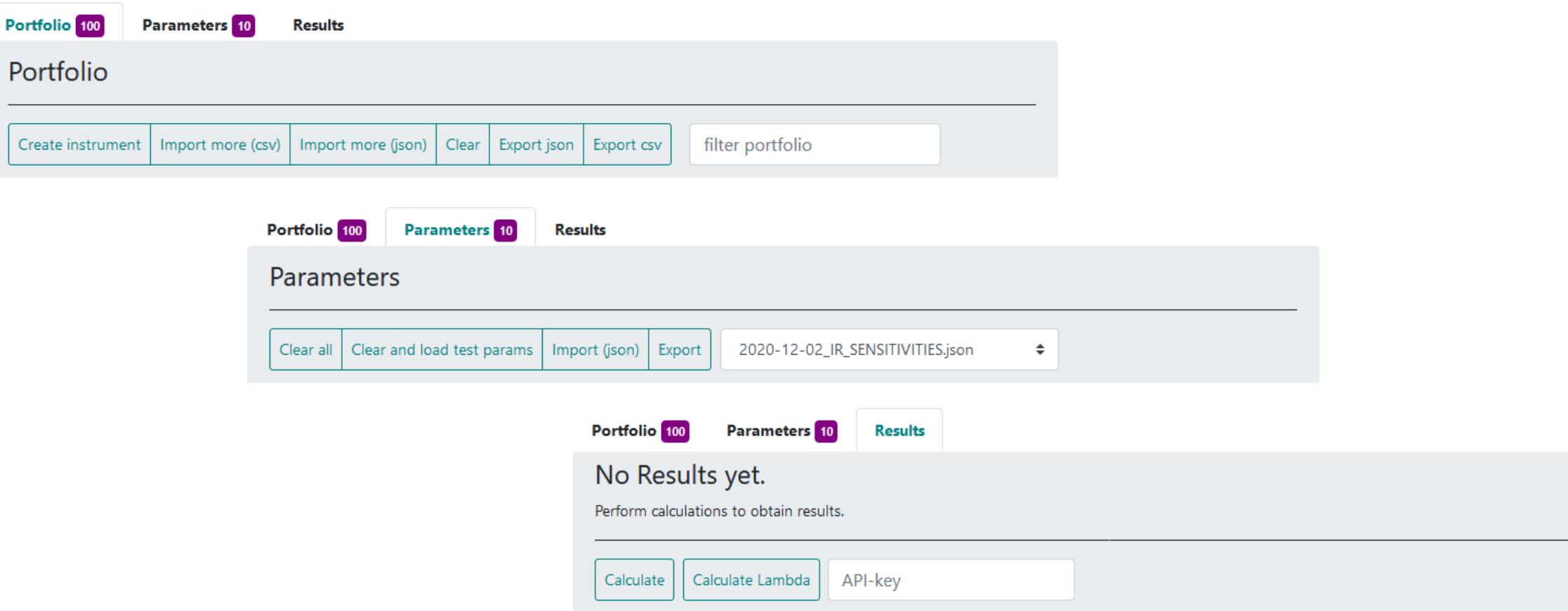

When visiting the website, test portfolio (100 intruments) and test parameters (10 curves, scalars and surfaces) load automatically.

## Portfolio tab

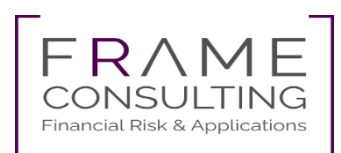

### Portfolio (1) – Import a portfolio

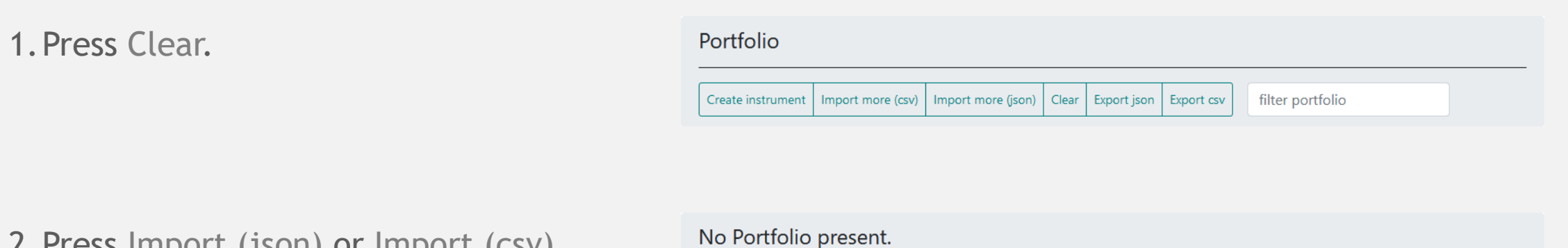

2.Press Import (json) or Import (csv) choose file in file explorer.

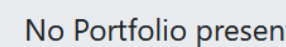

Import portfolio from file or load test portfolio.

Create instrument | Import (csv) | Import (json) | Load test portfolio

3.The portfolio is displayed in the portfolio tab.

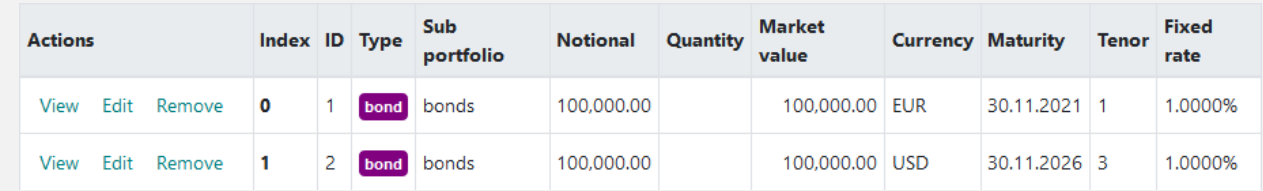

Remark: The page never uploads anything to our servers. All data is stored in the local browser online. Exception: the optional AWS pricing feature.

### Portfolio (2) – create, view, edit, delete instruments

- 1.Press Create instrument to add a new instrument to the portfolio.
- 2.Press View to view an existing instrument. The button Add as new item allows you to create copies of instruments or similar instruments with modifications.
- 3.Press Edit for changing fields.
- 4.Press Remove to delete an item from the portfolio.

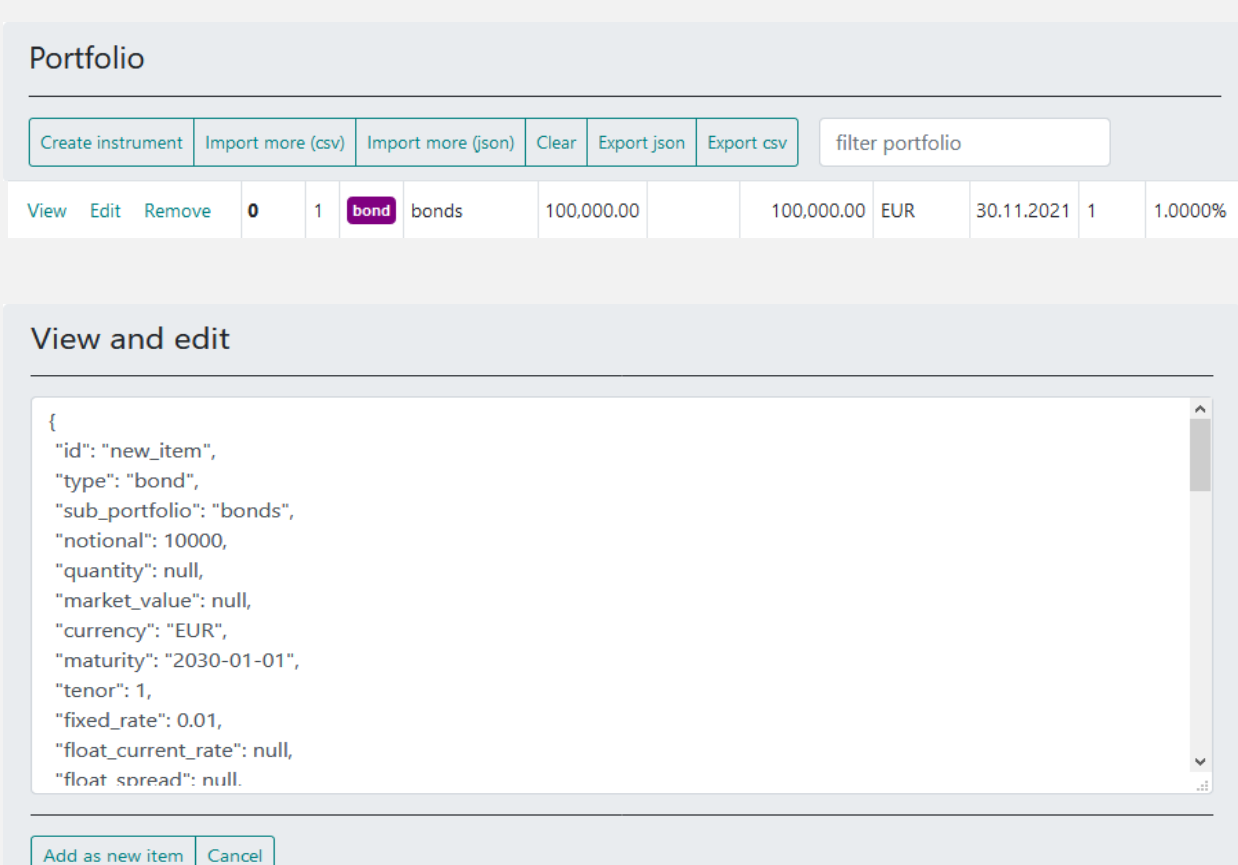

\* the buttons , create instrument' and , view' and ,edit' will open a dialog with an editable json representation of the instrument \*\*detailed information how to fill fields is available on [https://jsonrisk.de/01\\_Documentation.html](https://jsonrisk.de/01_Documentation.html)

### You can always store a modified portfolio permanently on your disk by using the export functionality.

## Parameters tab

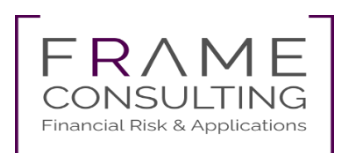

### Parameters (1)

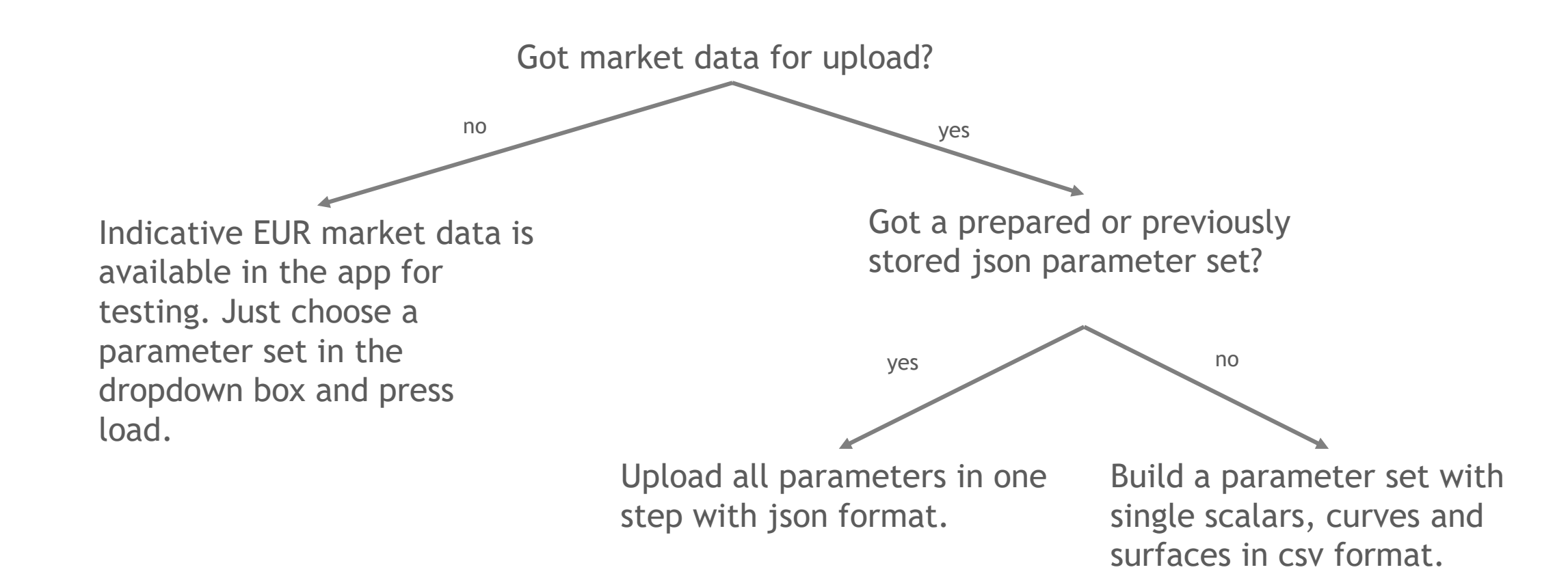

A description of the csv format for scalars, curves and surfaces is in the appendix.

### Parameters (2) – uploading csv parameters

1.Press clear all and enter a valuation date.

2.Press Import new and choose csv file in file explorer. There is a separate button for each of scalars, curves and surfaces. After uploading the parameters are displayed.

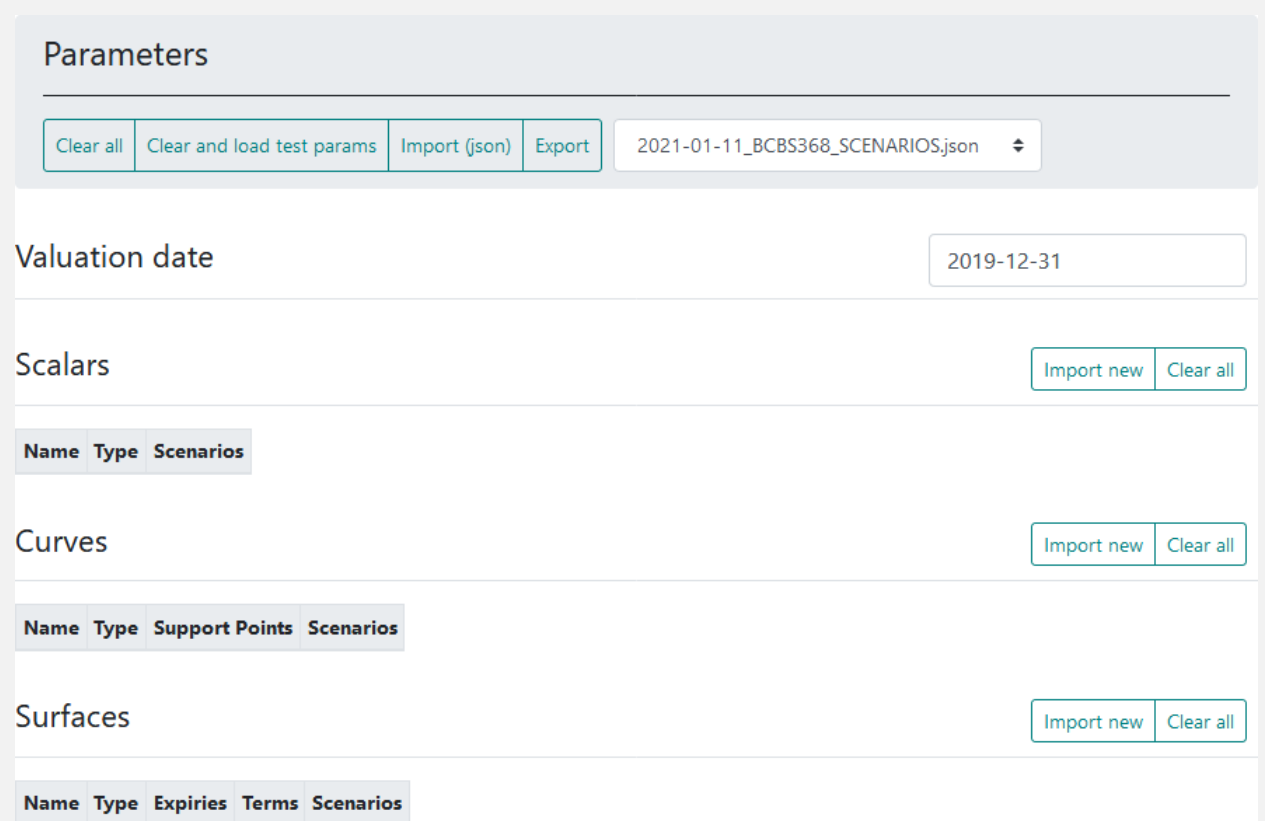

After uploading all needed scalars, curves and surfaces, we recommend to export the complete parameter set as a json file.

### Parameters (3) – curve and surface assignment

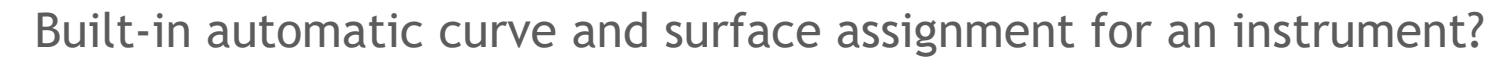

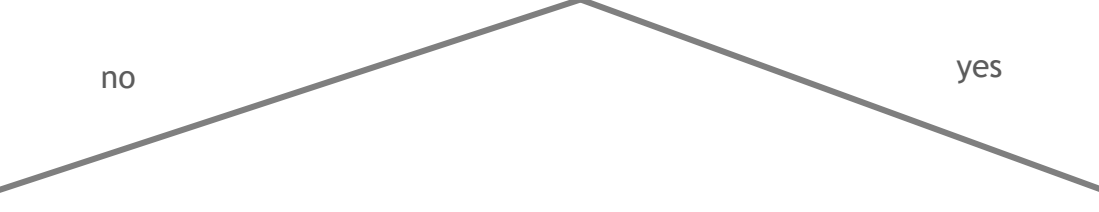

- 1. Choose the names for discount, forward and spread curves and/or surfaces.
- 2. Fill for each instrument in the corresponding portfolio upload file the fields if applicable:
	- disc\_curve,
	- fwd\_curve,
	- spread\_curve,
	- surface.
- 3. Make sure that the names for all relevant instruments and curves match.
- 1. You have to name the parameters according to the name convention below:
	- disc\_curve: instrument.currency + \_OIS\_DISCOUNT\* (e.g. EUR\_OIS\_DISCOUNT),
	- fwd\_curve= instrument.currency  $+$   $+$ (instrument.float\_tenor or instrument.tenor)
		- + \_FWD\* (e.g. EUR\_6M\_FWD),
	- spread\_curve: left empty,
	- surface = CONST\_10BP.
- 2. Make sure you have all relevant parameters for each instrument.

\* EUR is the default currency \*\* 6M is the default tenor

If a corresponding field in the portfolio upload file is empty for an instrument then the program assigns default parameters automatically, if available.

## Results tab

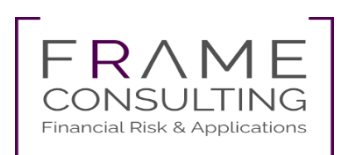

### Results

- 1.Press Calculate to start the calculation\* and wait for calculations to finish.
- 2.As soon as calculations complete, the application displays present values in tabular and graphical format.
- 3.Inspect the boxes with warnings and errors, if any.
- 4.Press Export to store results in csv format.

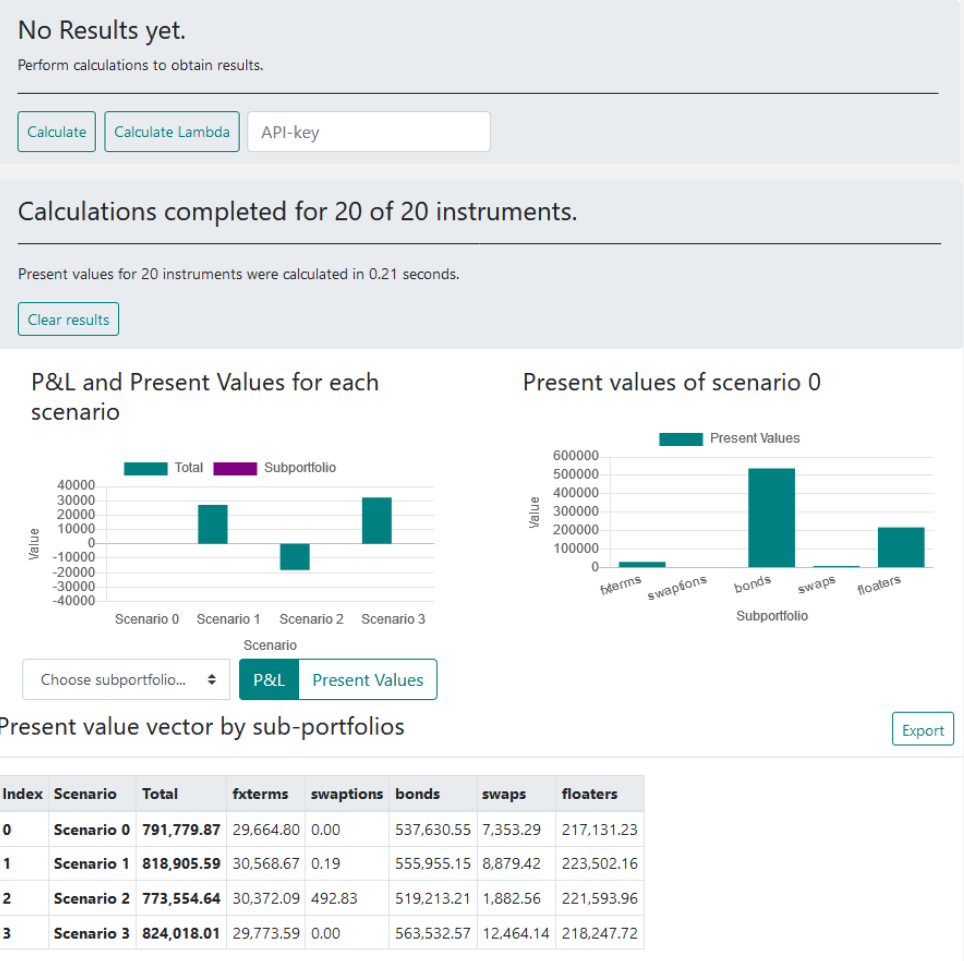

\*For more details about the buttons calculate lambda and API-key see appendix.

### Example (1) – successful calculation for test portfolio and test parameters

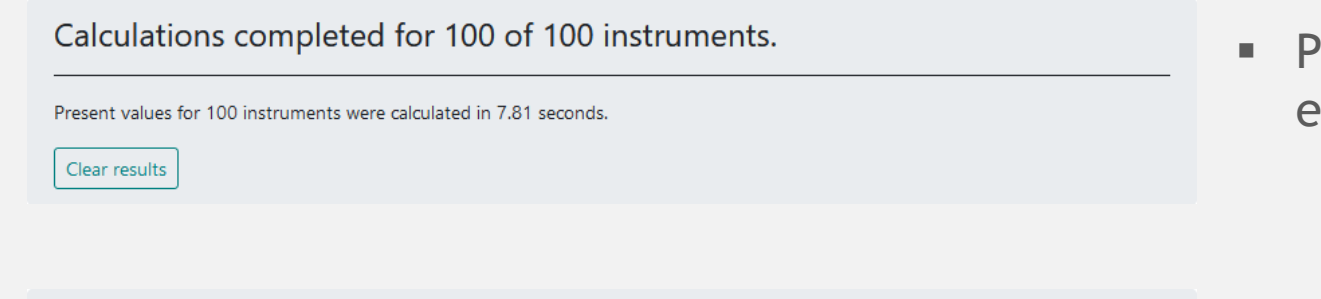

Warnings 190

Warning on instrument 100: Assigning default surface CONST\_10BP. [repeats 24 times] Warning on instrument 100: Assigning default forward curve USD\_3M\_FWD. [repeats 3 times] Warning on instrument 100: Assigning default discount curve USD\_OIS\_DISCOUNT. [repeats 15 times] Warning on instrument 96: Assigning default forward curve EUR\_3M\_FWD. [repeats 14 times] Warning on instrument 98: Assigning default discount curve EUR\_OIS\_DISCOUNT. [repeats 85 times] Warning on instrument 94: Assigning default forward curve EUR\_1M\_FWD. [repeats 10 times] Warning on instrument 87: Assigning default forward curve EUR\_6M\_FWD. [repeats 39 times]

Present value were calculated sucessfully for each instrument.

■ The warnings box merely informs that default curves and surfaces were assigned automatically.

 $\times$ 

### Example (2) – calculation fails when there are no parameters for one or more instruments

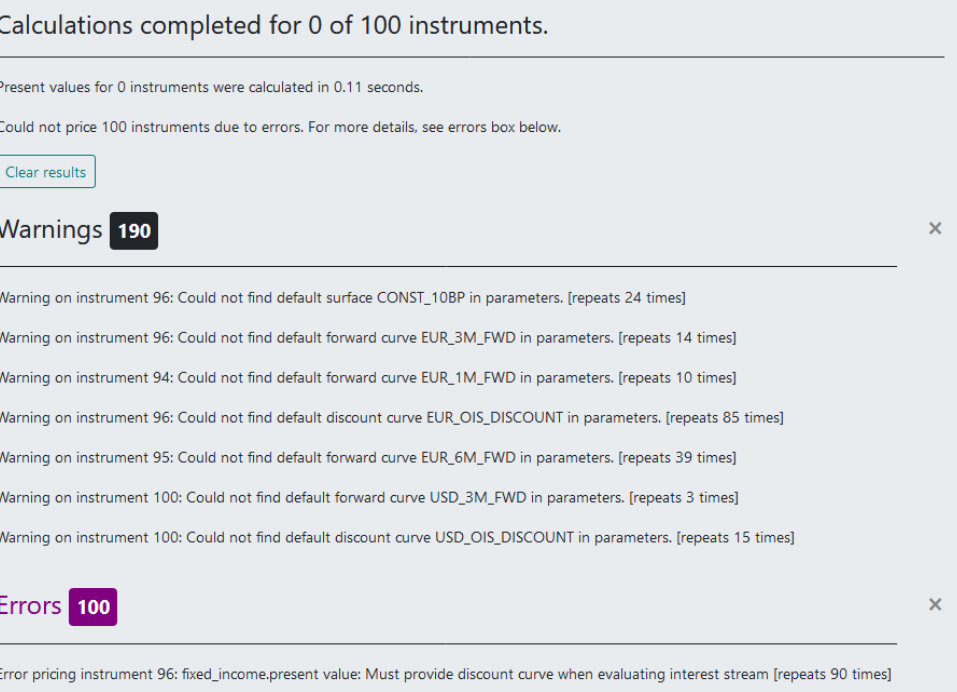

Error pricing instrument 87: callable\_fixed\_income.present\_value: must provide forward curve for calibration [repeats 10 times]

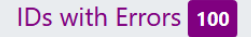

96, 95, 92, 94, 98, 91, 93, 97, 89, 90, 87, 77, 88, 86, 79, 73, 100, 69, 75, 85, 99, 84, 78, 83, 82, 71, 81, 67, 80, 64, 76, 61, 58, 56, 72, 66, 68, 60, 37, 65, 47, 33, 62, 46, 29, 59, 45, 57, 44, 25, 55, 38, 21, 18, 53, 34, 30, 51, 50, 26, 49, 22, 48, 40, 15, 36, 32, 52 28, 13, 24, 20, 17, 14, 11, 43, 42, 9, 41, 39, 12, 35, 7, 31, 27, 23, 19, 16, 4, 2, 10, 8, 6, 5, 3, 1

■ No instruments were priced.

- Default USD discount curve is missing for 15 instruments in USD.
- Default EUR discount curve is missing for 85 instruments in EUR.
- Default forward curves for different tenors and currencies are missing.
- A volatility surface is needed and none found for 24 instruments.
- As default discount and forward curves as well as surfaces couldn't be assigned, pricing obviously fails for the whole portfolio.

 $\boldsymbol{\times}$ 

## Appendix

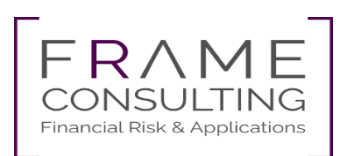

Appendix (1) – parameter examples for multi scenario calculations – csv format\*

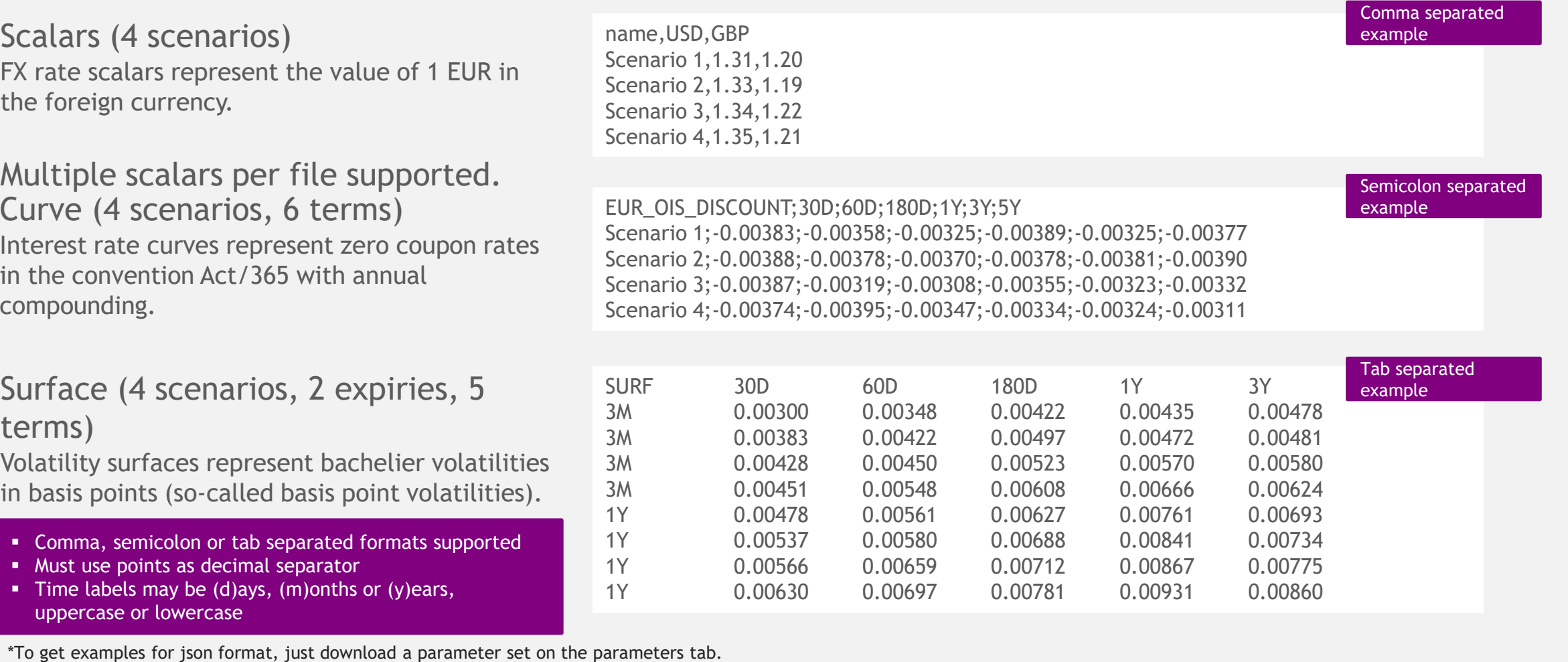

Each parameter in a set must have the same count of scenarios or only one scenario.

### Appendix (1) – parameter examples for multi scenario calculations – csv format\*

- Without AWS lambda, all calculations happen in the browser and performance depends on the power of your local machine.
- With AWS lambda, users can leverage the computing power of up to 1,000 computing instances in the cloud.
- Calculation with AWS lambda requires an API key. If you are interested in the AWS lamba calculation feature, feel free to contact us.

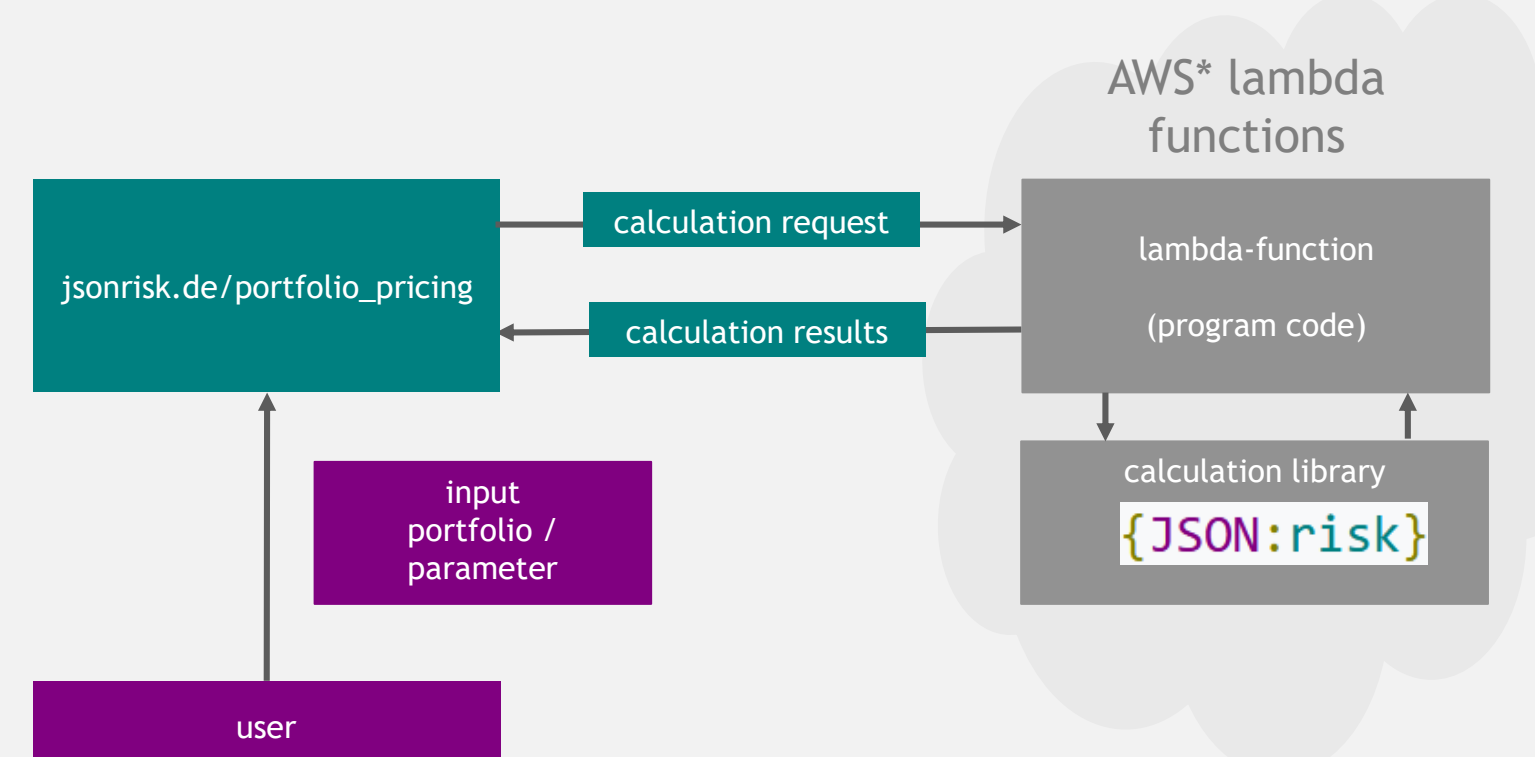

### Here, the calculation is performed in the cloud and not locally on your computer.

Appendix (3) – more information

More info on JSON risk instruments, parameters and methodology is available on the documentation site under [https://jsonrisk.de/01\\_Documentation.html](https://jsonrisk.de/01_Documentation.html)

- The Instruments guide [\(https://jsonrisk.de/01\\_Documentation/01\\_Instruments.html\)](https://jsonrisk.de/01_Documentation/01_Instruments.html) summarizes supported instruments and features
- The Instrument fields guide [\(https://jsonrisk.de/01\\_Documentation/02\\_Instrument\\_fields.html](https://jsonrisk.de/01_Documentation/02_Instrument_fields.html)) contains a complete list of JSON fields for describing instrument terms and conditions
- **The Data types guide [\(https://jsonrisk.de/01\\_Documentation/03\\_Data\\_types.html\)](https://jsonrisk.de/01_Documentation/03_Data_types.html)** explains the data types used in the JSON fields
- The Parameters guide [\(https://jsonrisk.de/01\\_Documentation/04\\_Parameters.html\)](https://jsonrisk.de/01_Documentation/04_Parameters.html) explains how to represent parameters for valuation, e.g., yield curves and surfaces
- **The Schedule generation [\(https://jsonrisk.de/01\\_Documentation/05\\_Schedule\\_generation.html](https://jsonrisk.de/01_Documentation/05_Schedule_generation.html))** guide explains how JSON risk generates schedules for interest rate instruments.

## Kontakt

**Dr. Tilman Wolff-Siemssen** Geschäftsführer Tel.: +49 (0) 179 900 1074 Tilman.Wolff-Siemssen@frame-consult.de

**Kerstin Steinberg** Managing Consultant Tel: +49 (0) 172 391 7450 Kerstin.Steinberg@frame-consult.de FRAME Consulting GmbH Gabriel-Max-Straße 12 D-10245 Berlin

www.frame-consult.de

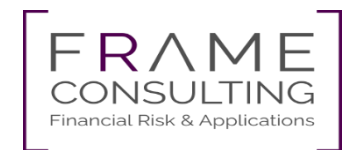